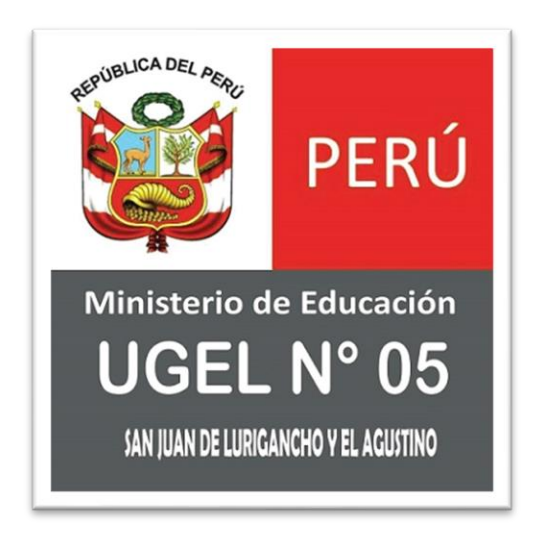

# **NOTIFICACIÓN ELECTRÓNICA - SINOE Manual de Usuario - Receptor**

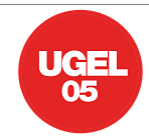

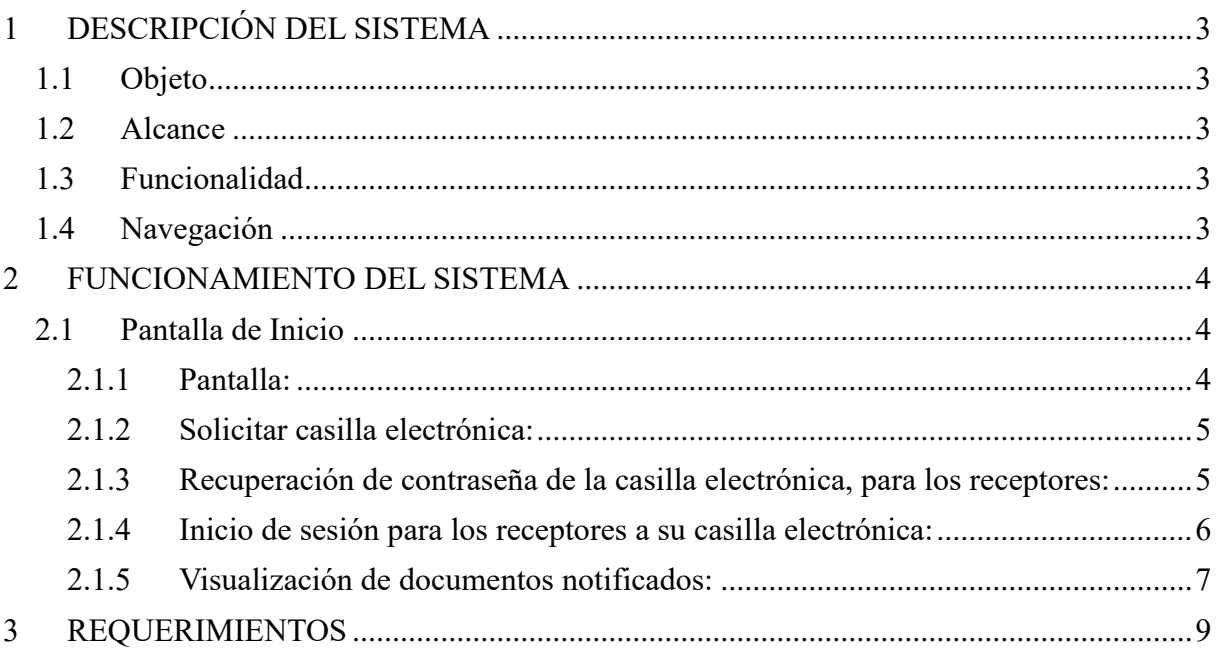

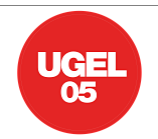

# <span id="page-2-0"></span>**1 DESCRIPCIÓN DEL SISTEMA**

# <span id="page-2-1"></span>*1.1 Objeto*

El presente documento pretende mostrar al usuario el funcionamiento del aplicativo SINOE – NOTIFICACIONES ELECTRÓNICAS para la Unidad de Gestión Educativa Local 05 (UGEL 05).

#### <span id="page-2-2"></span>*1.2 Alcance*

El presente documento tiene como alcance a los usuarios receptores que hagan uso del aplicativo.

# <span id="page-2-3"></span>*1.3 Funcionalidad*

El aplicativo web de SINOE cuenta con:

- Módulo para el registro de receptores, el cual permitirá registrar a los receptores que aceptan ser notificados electrónicamente a casilla virtual, generándoles usuarios de acceso a sus casillas virtuales.
- Módulo de bandeja de casilla virtual de receptores, el cual les permitirá visualizar los documentos notificados electrónicamente.

# <span id="page-2-4"></span>*1.4 Navegación*

Para la navegación es necesario ingresar a la siguiente dirección web:

**<https://sinoe.ugel05.gob.pe/>**

1 https://sinoe.ugel05.gob.pe

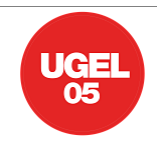

# <span id="page-3-0"></span>**2 FUNCIONAMIENTO DEL SISTEMA**

En esta sección se describirá la interfaz gráfica con las principales características de la aplicación.

# <span id="page-3-1"></span>*2.1 Pantalla de Inicio*

Corresponde a la pantalla principal, donde se detalla lo referente al uso del aplicativo, así como información relevante.

### <span id="page-3-2"></span>**2.1.1 Pantalla:**

- Pantalla de Inicio

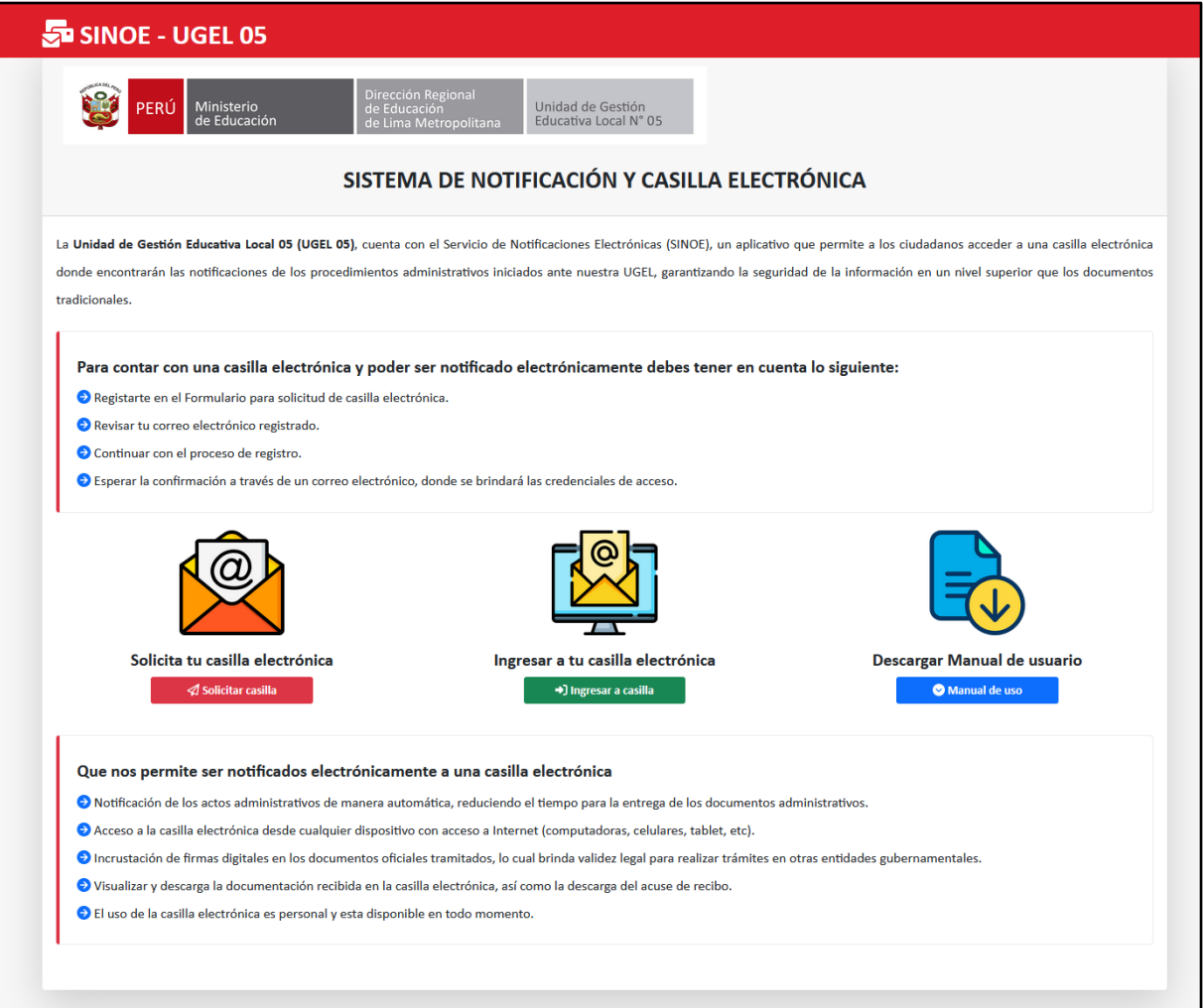

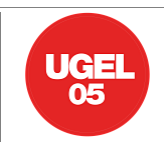

### <span id="page-4-0"></span>**2.1.2 Solicitar casilla electrónica:**

- Aquí encontramos el formulario para solicitud de casilla electrónica, cual permitirá brindar un usuario y contraseña a los receptores.
- Dicho formulario se conectará con la base de datos de mesa de partes, y de esta manera facilitar el recojo de la información.

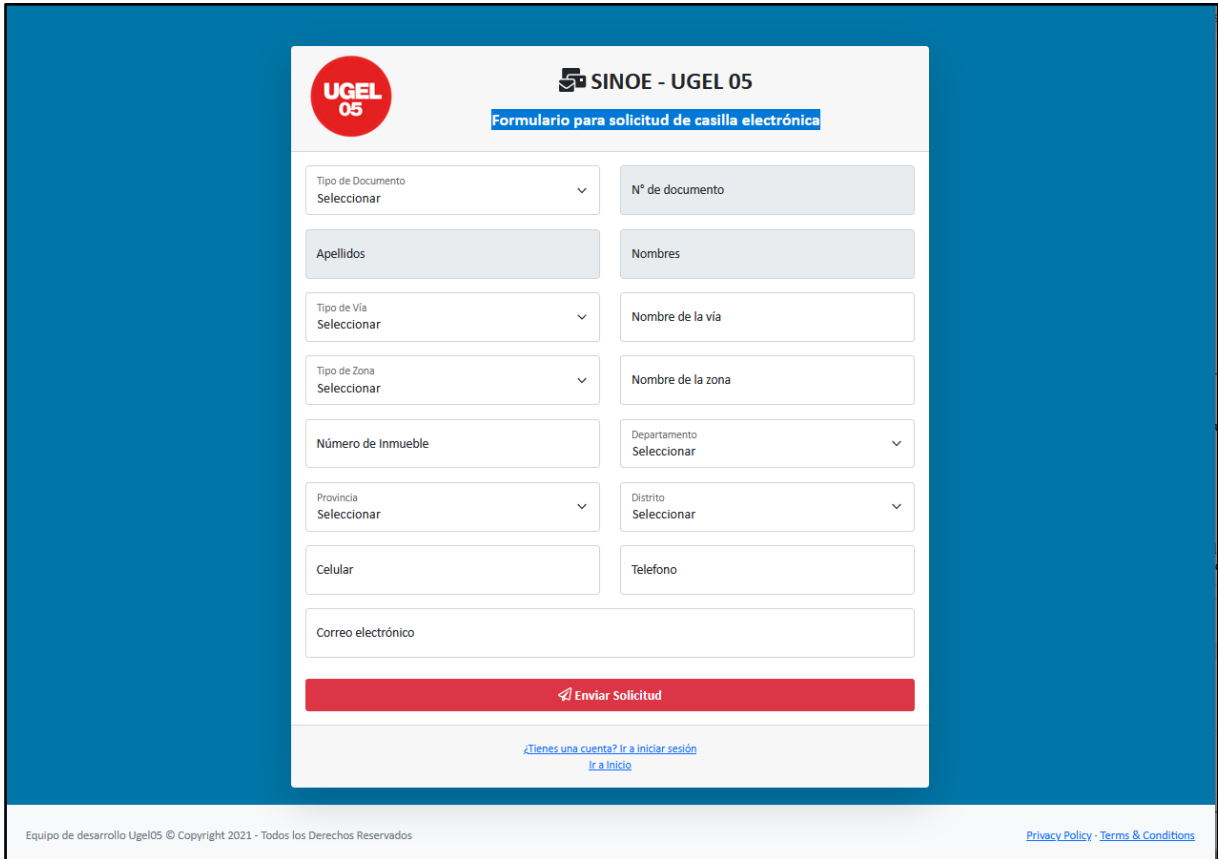

#### <span id="page-4-1"></span>**2.1.3 Recuperación de contraseña de la casilla electrónica, para los receptores:**

- Aquí encontramos el formulario para realizar la recuperación de contraseña de los receptores, para lo cual se le solicitará su correo electrónico registrado, así como su número de documento.
- Luego de ello le llegará un correo electrónico con su nueva contraseña proporcionada, la cual podrá ser luego cambiada por el receptor.

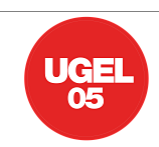

### **SINOE Manual de Usuario - Receptor**

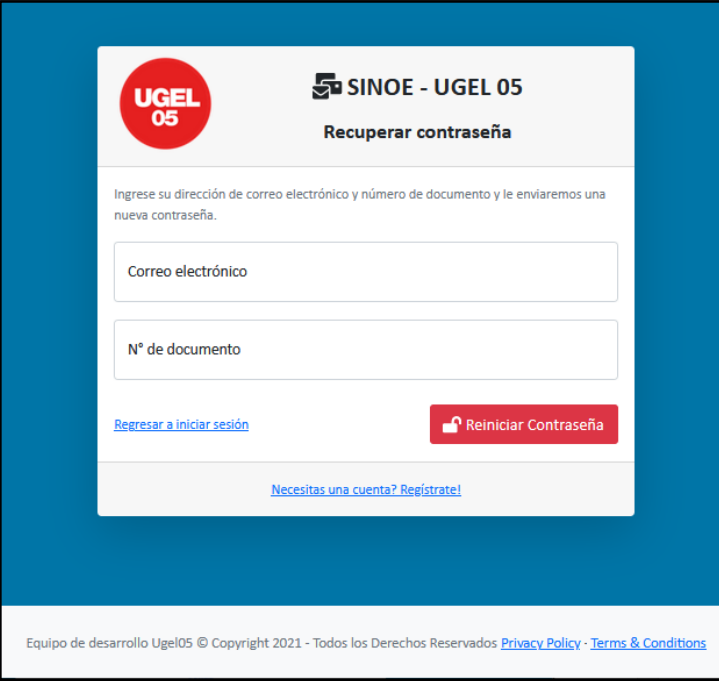

# <span id="page-5-0"></span>**2.1.4 Inicio de sesión para los receptores a su casilla electrónica:**

- Aquí encontramos el formulario para iniciar sesión en la casilla electrónica, el cual corresponde a su usuario (número de documento) y su contraseña (la proporcionada al correo electrónico).

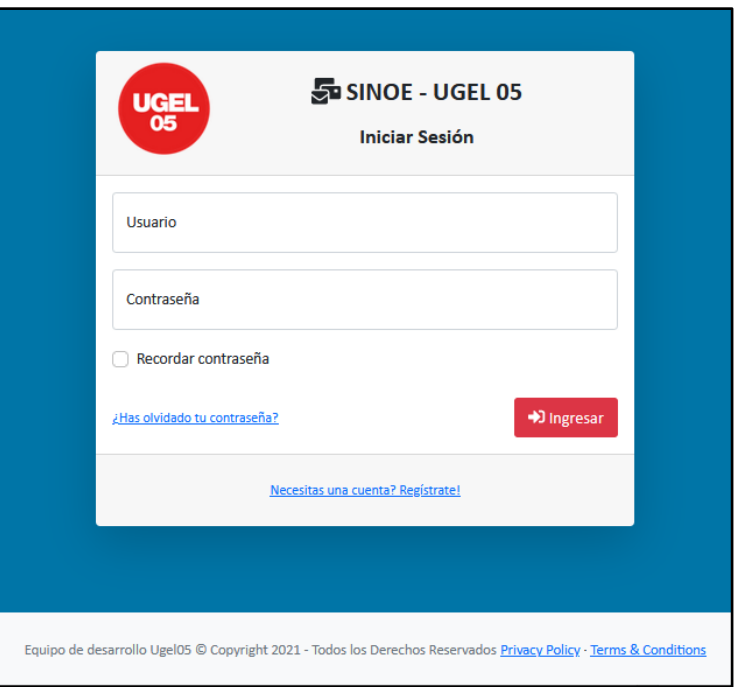

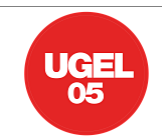

#### <span id="page-6-0"></span>**2.1.5 Visualización de documentos notificados:**

- Aquí encontramos la lista de todos los documentos que han sido notificados a nuestra casilla virtual, pudiendo ser diferenciados entre visualizados (color blanco) y no visualizados (coloro verde).

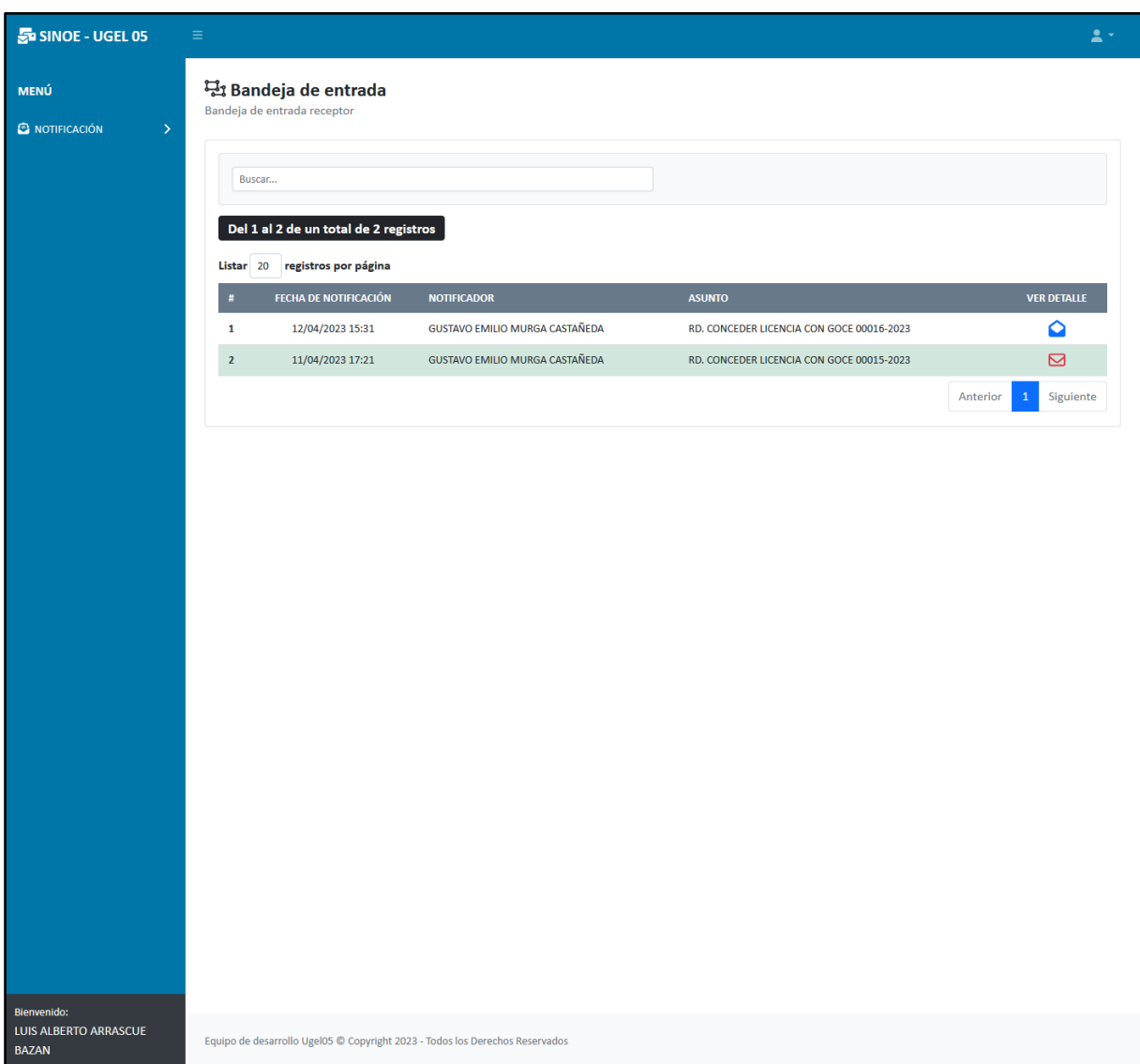

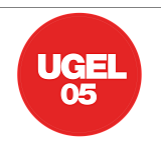

- Al ingresar a visualizar los documentos recibidos, se mostrará el detalle para descargar el acuse de recibo y descargar o visualizar el documento enviado.

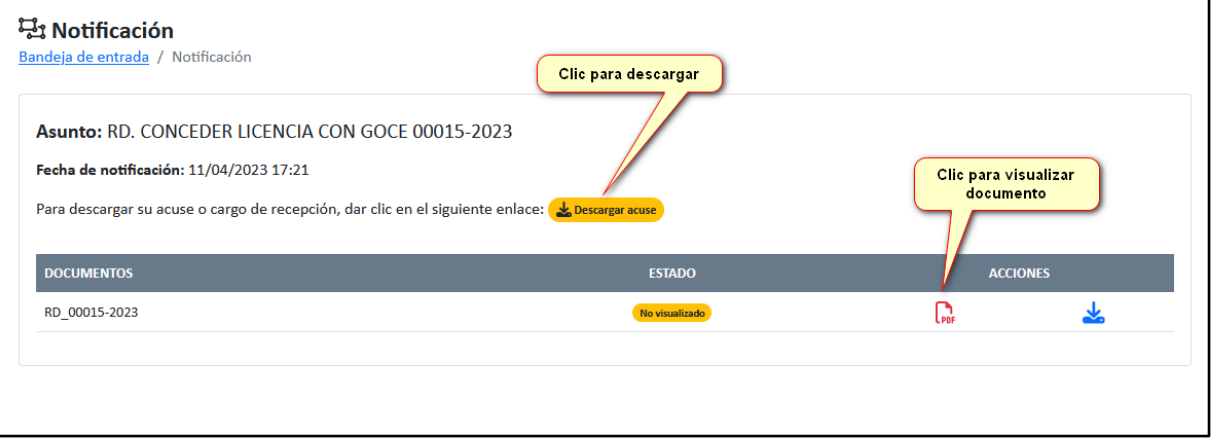

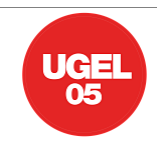

# <span id="page-8-0"></span>**3 REQUERIMIENTOS**

Navegadores admitidos:

- La versión actual y anterior de Firefox (Windows, macOS y Linux)
- La versión actual y anterior de Chrome (Windows, macOS y Linux),
- PC (Computador Personal) con CPU de 32 bits ó 64 bits de 1GHz o más
- Sistema operativo Microsoft Windows 7 10 (32 bits ó 64 bits)
- Memoria RAM Mínimo 2 GB para 32 bits y 4 GB para 64 bits